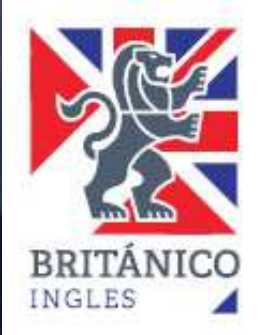

## **INSCRIPCIÓN EXAMEN IELTS**

#### **¿Cómo puedo pagar la inscripción al Examen IELTS?**

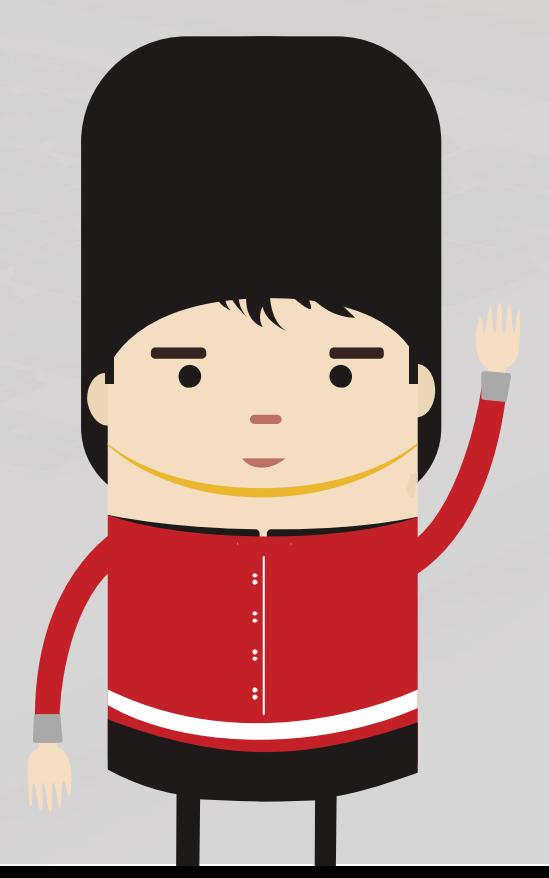

**Estimado candidato:**

**Antes de realizar el proceso de pago en la Intranet Campus del Británico, deberá registrarse en el Test Taker Portal de IELTS. Por favor [ingrese aquí.](https://ieltsregistration.britishcouncil.org/orsnbc?/pe?organisation=BRITANICO&_gl=1*56v0ym*_ga*MTE1NTI2OTk0NS4xNjU3ODM0ODU1*_ga_X5M3D7HLQQ*MTY1NzgzNDg1NC4xLjEuMTY1NzgzNDg4MC4w&_ga=2.93331357.16328581.1657834855-1155269945.1657834855)**

**Nuestro Centre Number es PE505 Asociación Cultural Peruano Británica. Asegúrese de elegir nuestro centro antes de realizar el pago.**

Para realizar el pago en la Intranet Campus del BRITÁNICO, debe tener su usuario y contraseña.

Si es alumno del BRITÁNICO, ya tiene los accesos, sin embargo, deberá actualizar sus datos **[presionando aquí.](https://forms.office.com/pages/responsepage.aspx?id=siv-Rer1RkW54cUu3w1x3WKxN0PPLeREkXPkyMOHl9pUNkpGN0hYNzdZNlJIWENGTDMwMjBMUzRRVS4u)**

Si eres alumno nuevo, debes crear tu código **[presionando aquí.](https://britanico.edu.pe/alumno_nuevo_britanico/index.php)**

Una vez que ya tenga su usuario y contraseña ingrese **[aquí.](https://campus.britanico.edu.pe/psp/cs90prd/?cmd=login&languageCd=ESP)**

**2**

**1**

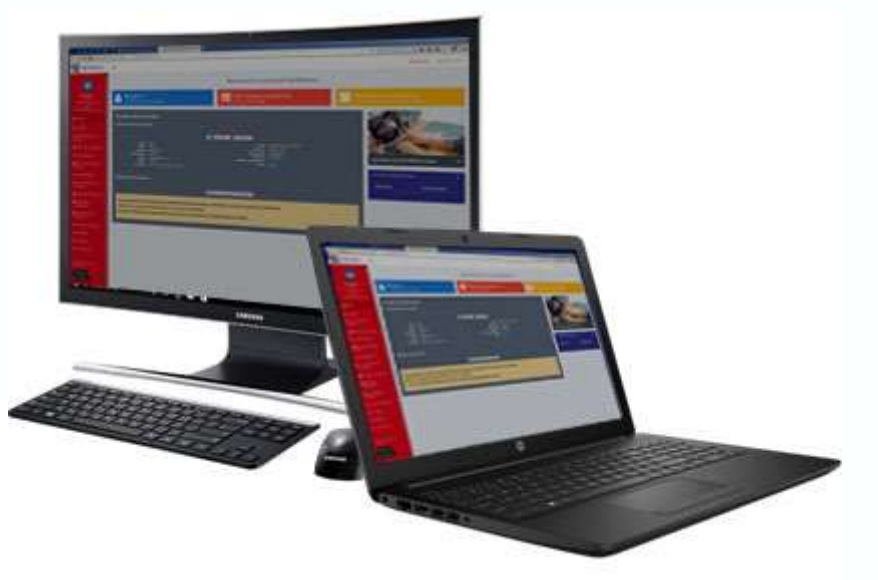

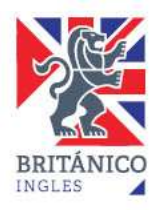

# **Dentro del Campus del**

1. Selecciona la opción "Matrícula Online".

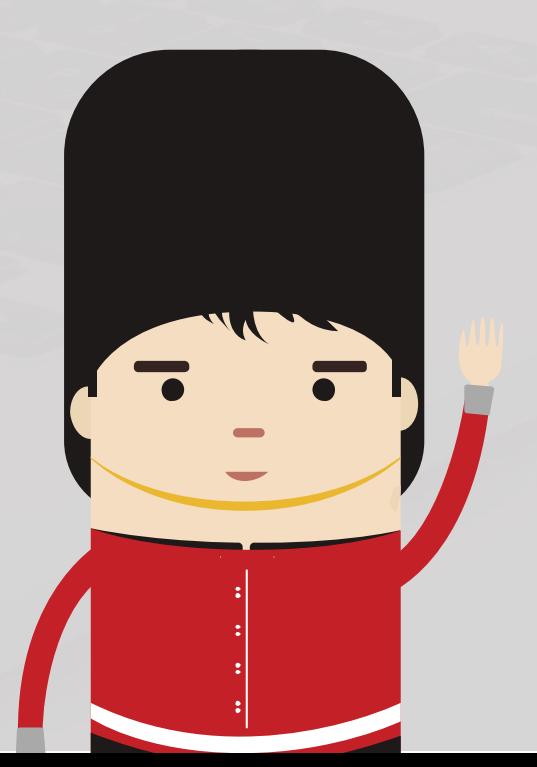

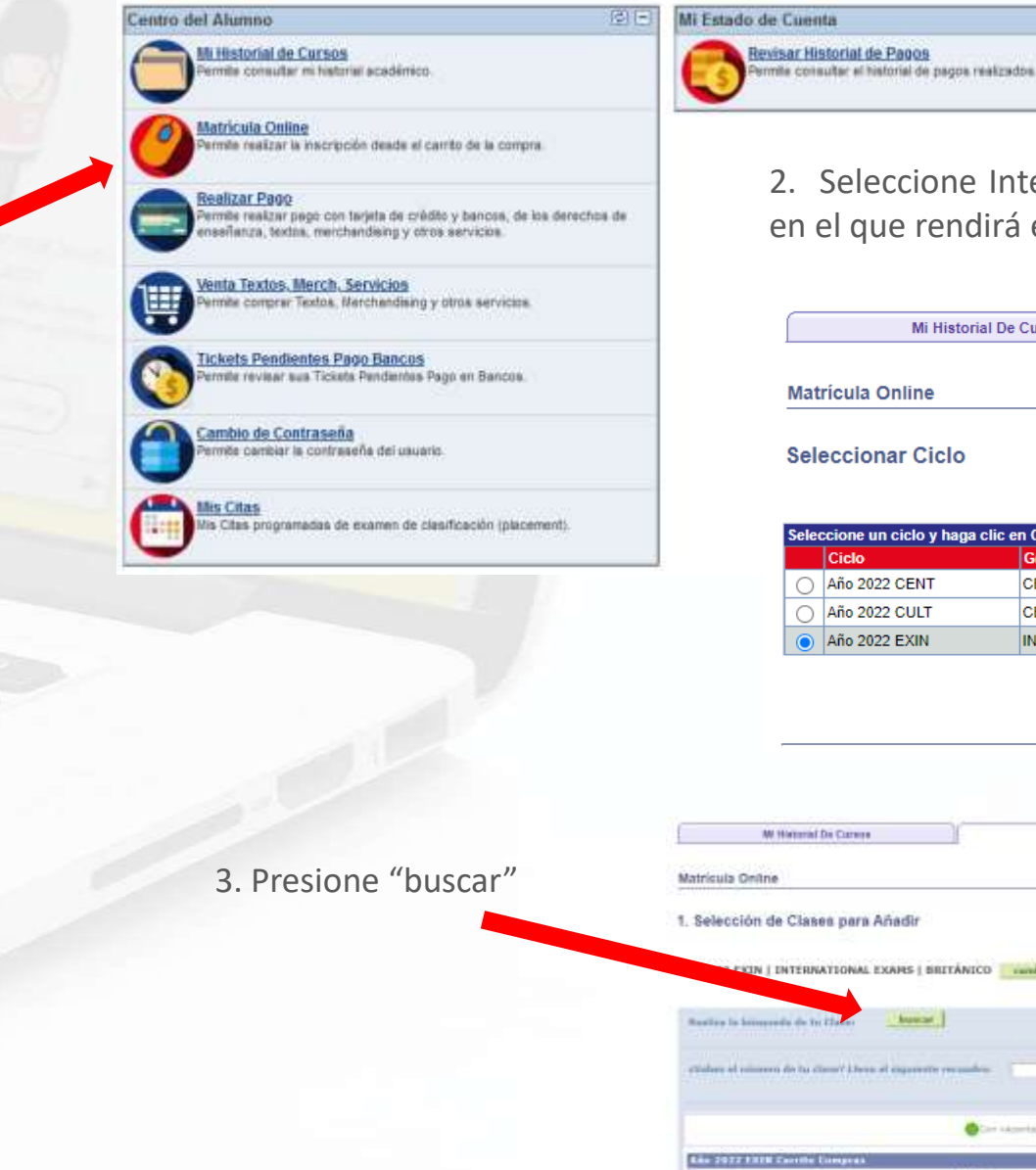

**BRABIZAT Pago**<br>Primeta compañado del año<br>enseñanza, technica estatual estatual estatual estatual estatual de la compañado del año en el que rendirá el examen. Haga clic en "Continuar".

图目

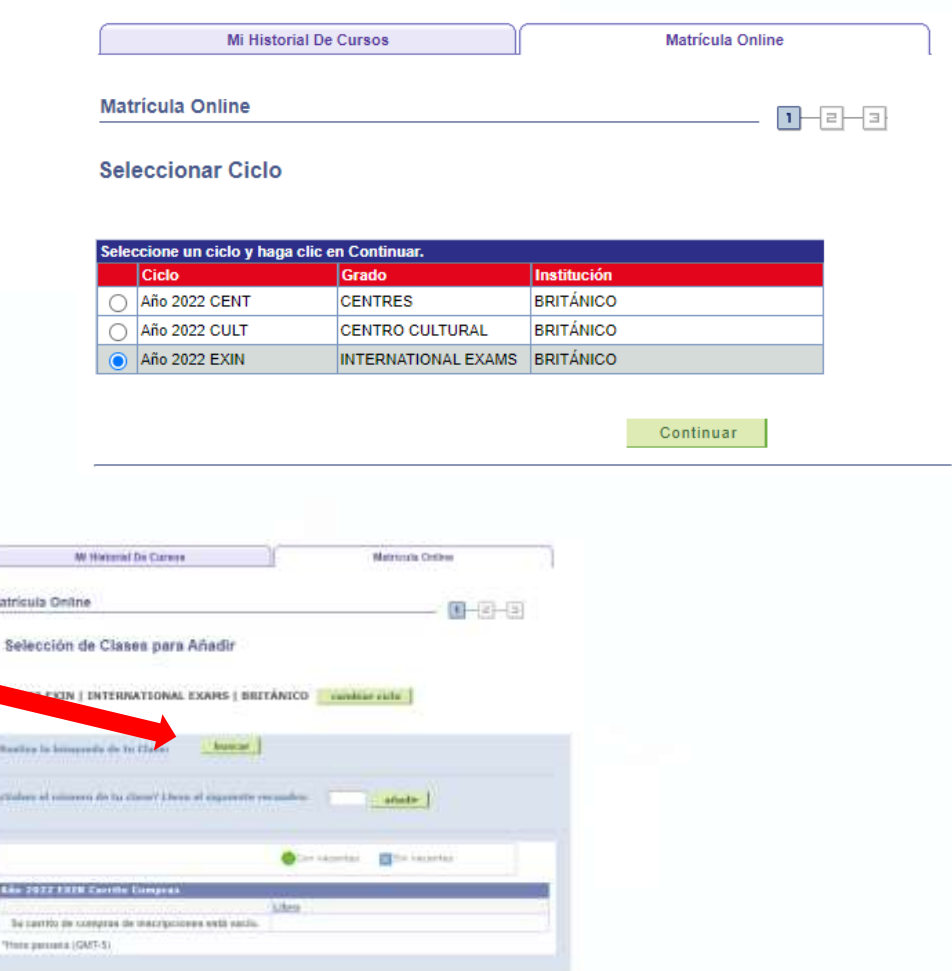

#### **Pasos para tu inscripción al Examen IELTS**

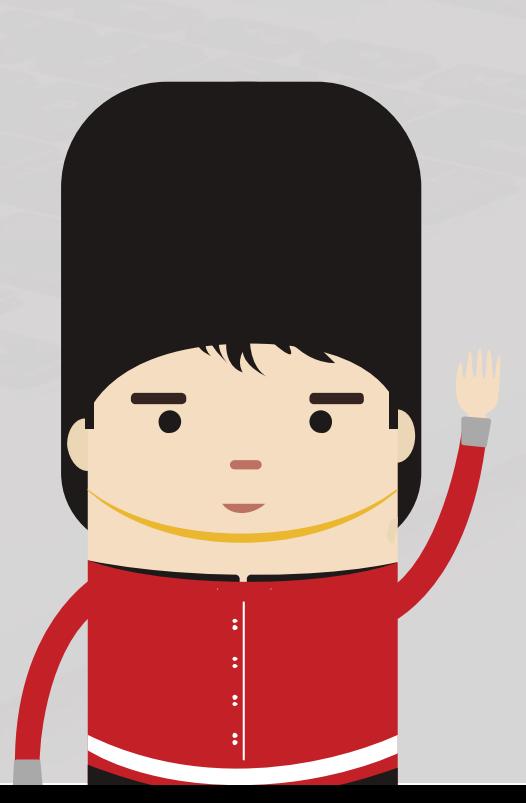

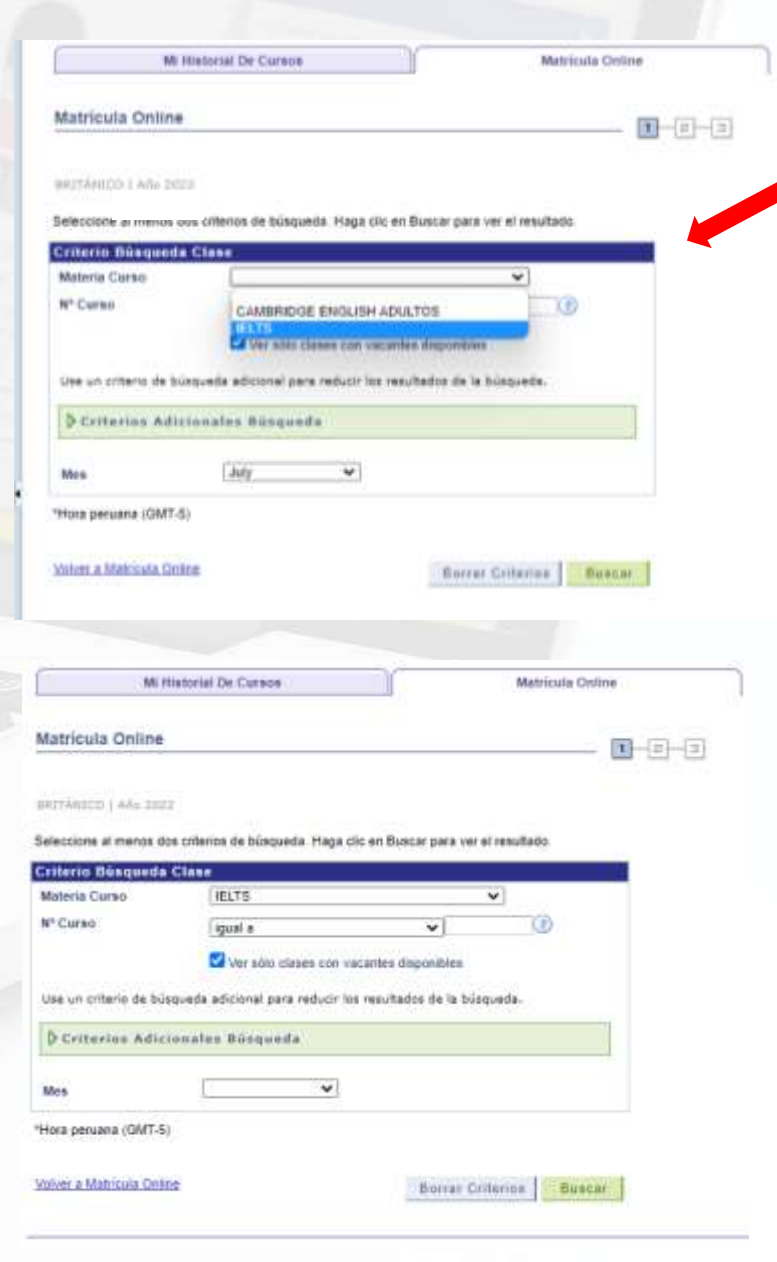

4. Clic en "MATERIA CURSO" y elija la opción IELTS

5. Puede realizar la búsqueda para obtener todas las fechas disponibles dejando el campo **"MES"** en blanco.

6. También puede realizar la búsqueda eligiendo el mes en el que rendirá su examen.

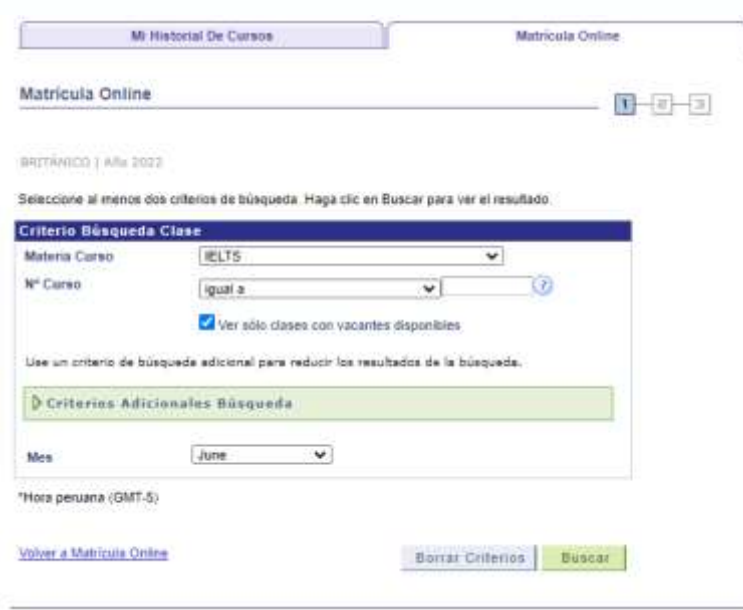

#### **Pasos para tu inscripción al Examen IELTS**

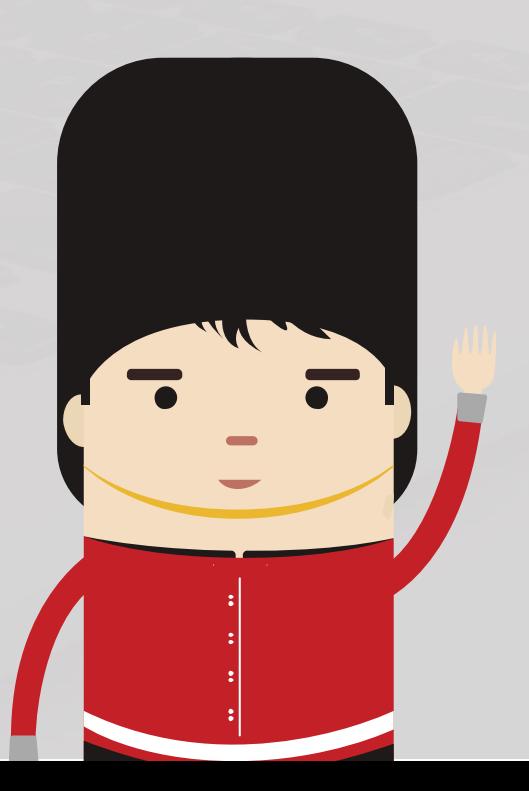

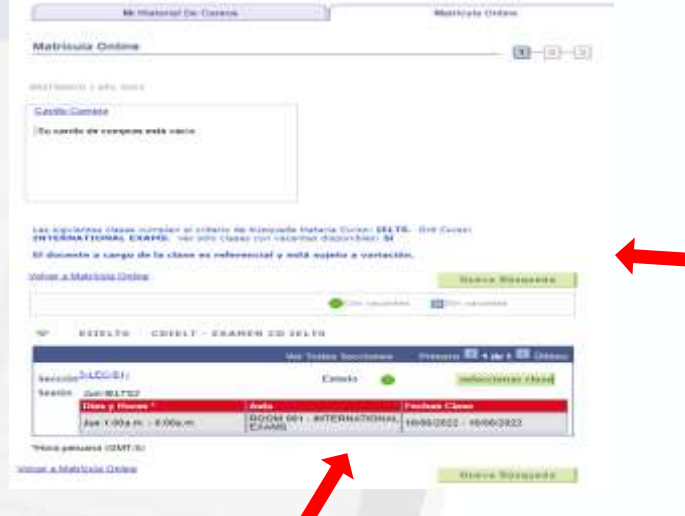

8. Verá una pantalla con los resultados de su búsqueda. Debe elegir la misma fecha que seleccionó en el Test Taker Portal de IELTS dando clic en SELECCIONAR CLASE.

**Nota importante:** La fecha que aparece en la pantalla corresponde a la fecha de examen. *No considerar el horario que aparece en esta pantalla.* Los horarios del examen son los que usted eligió en el Test Taker Portal de IELTS.

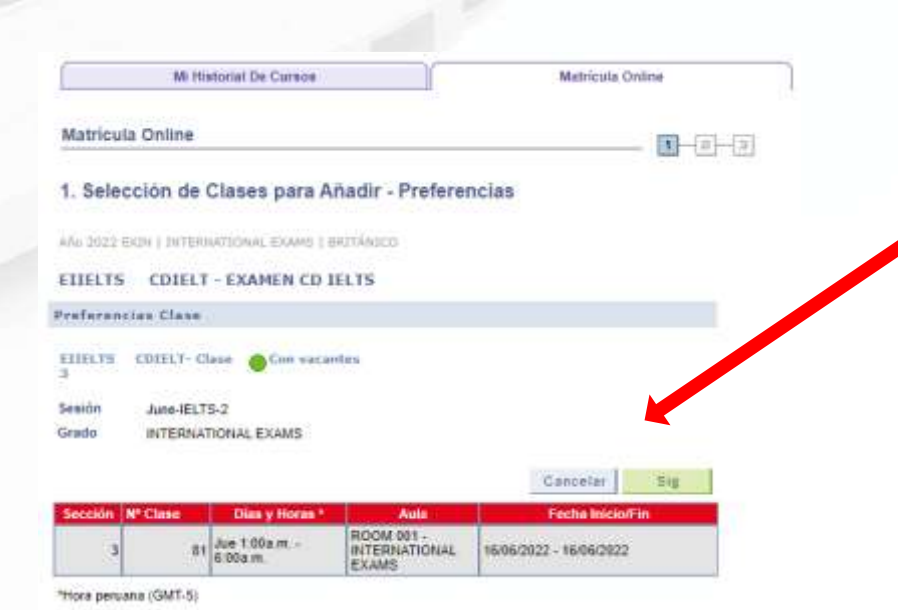

9. Saldrá una pantalla como la que ve a continuación. Haga clic en SIG (SIGUIENTE).

## **Inscripción a al Examen IELTS**

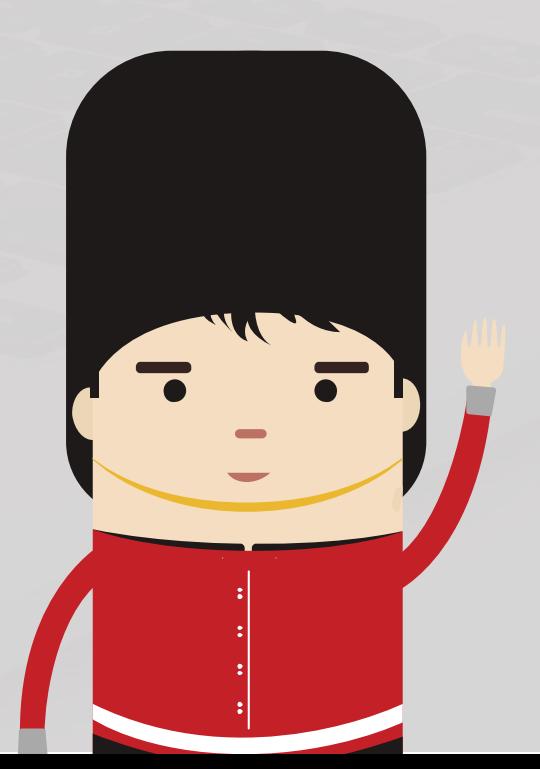

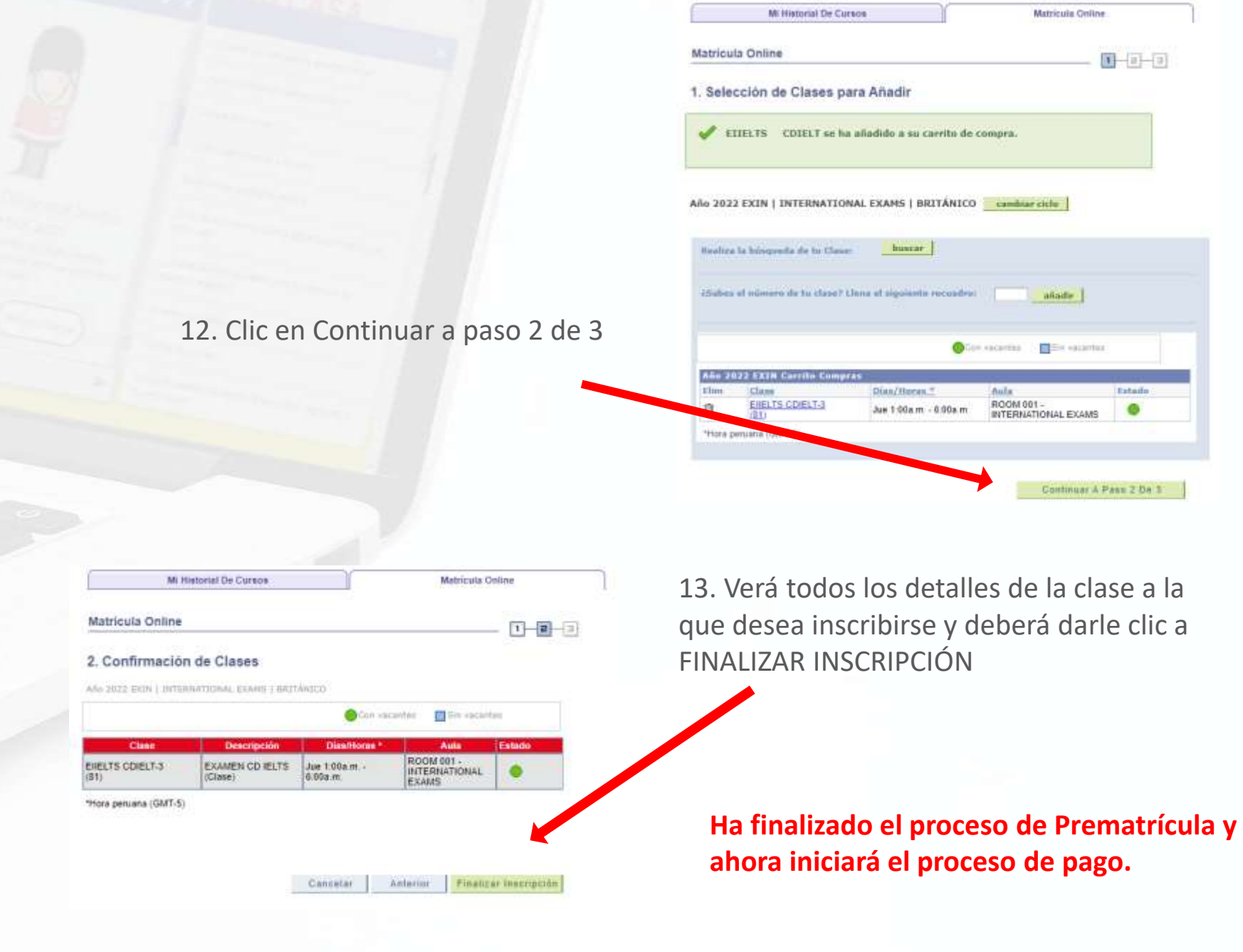

#### **Pago para tu inscripción al Examen IELTS**

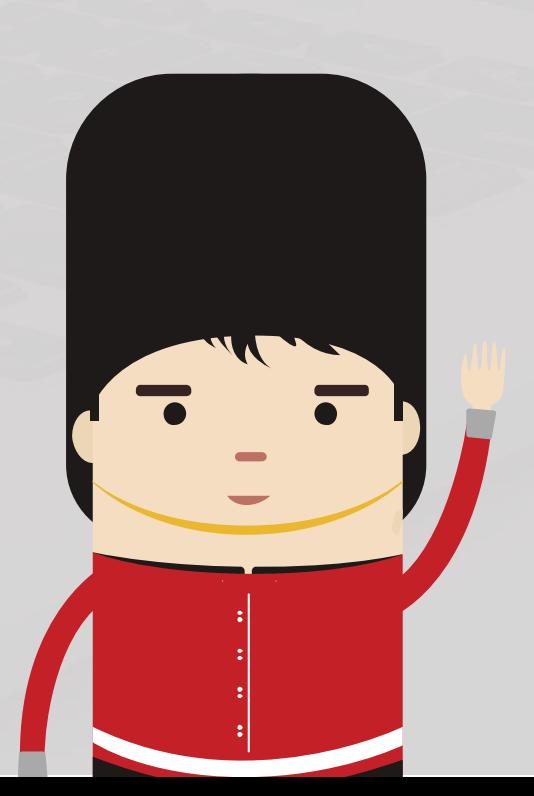

#### 1. Clic en Realizar pago

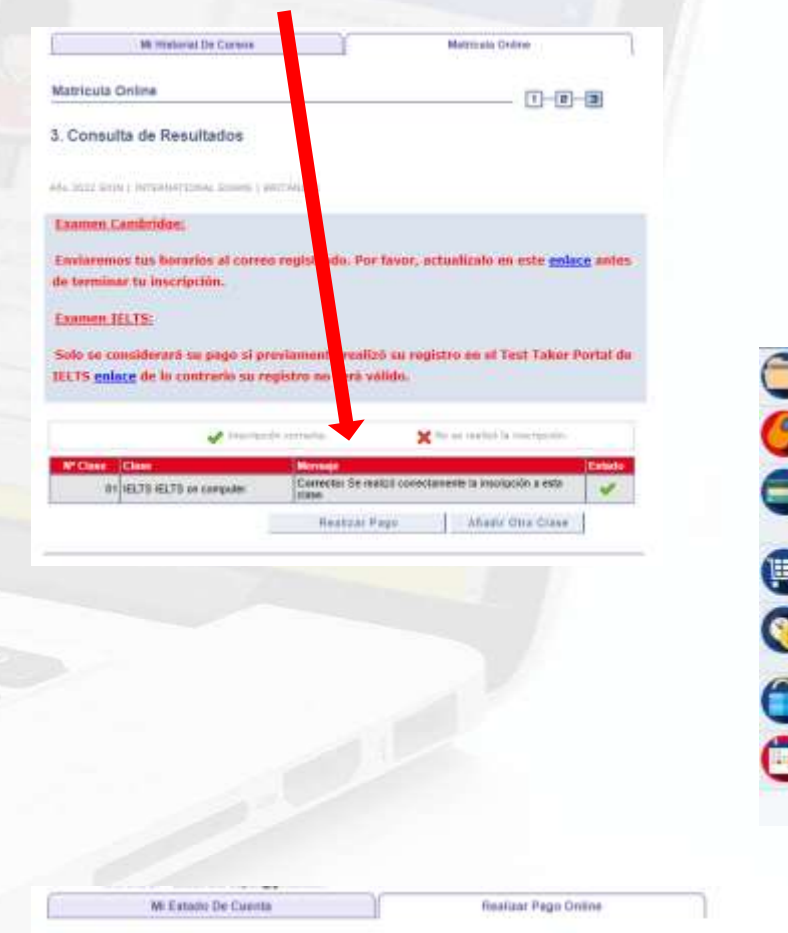

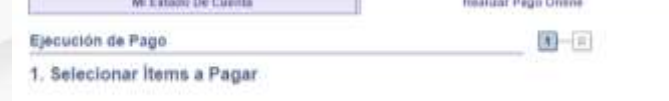

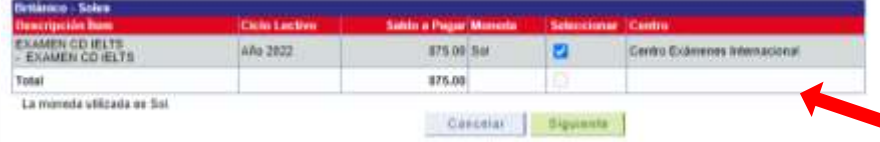

2. También puede realizar el pago desde la barra de opciones que se encuentra a la mano izquierda.

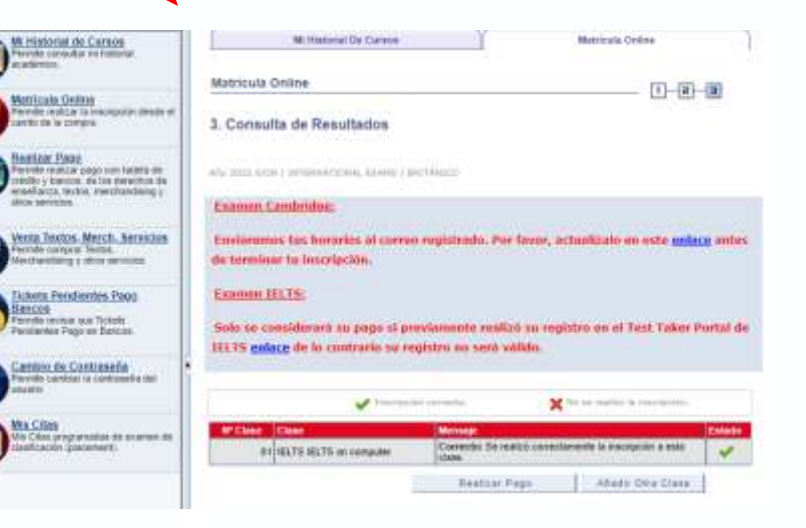

3. Para realizar el pago de su inscripción deberá contar con una tarjeta de débito o crédito Visa o Mastercard (afiliada a Secure Code) o a través del BCP, BBVA o INTERBANK. Deberá marcar con un CHECK el importe a pagar y darle clic a SIGUIENTE

#### **Pago para tu inscripción al Examen IELTS**

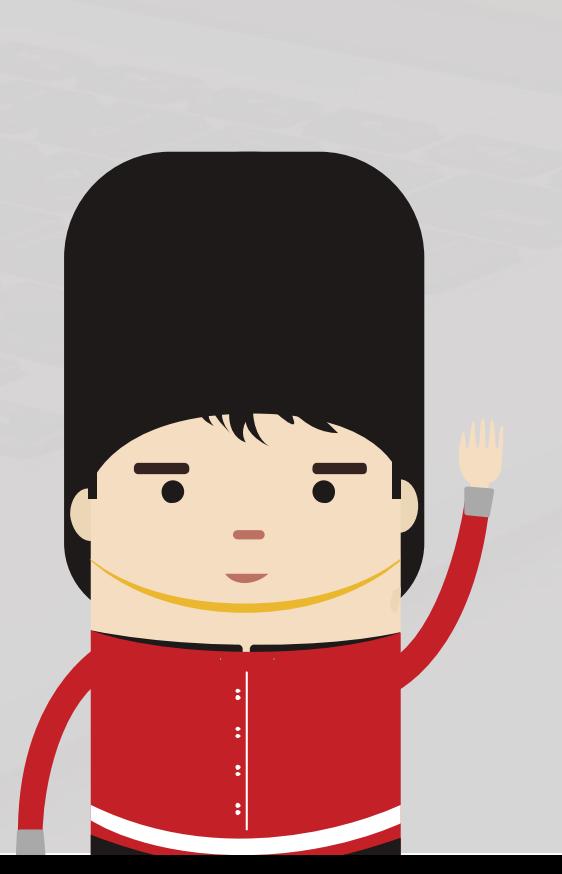

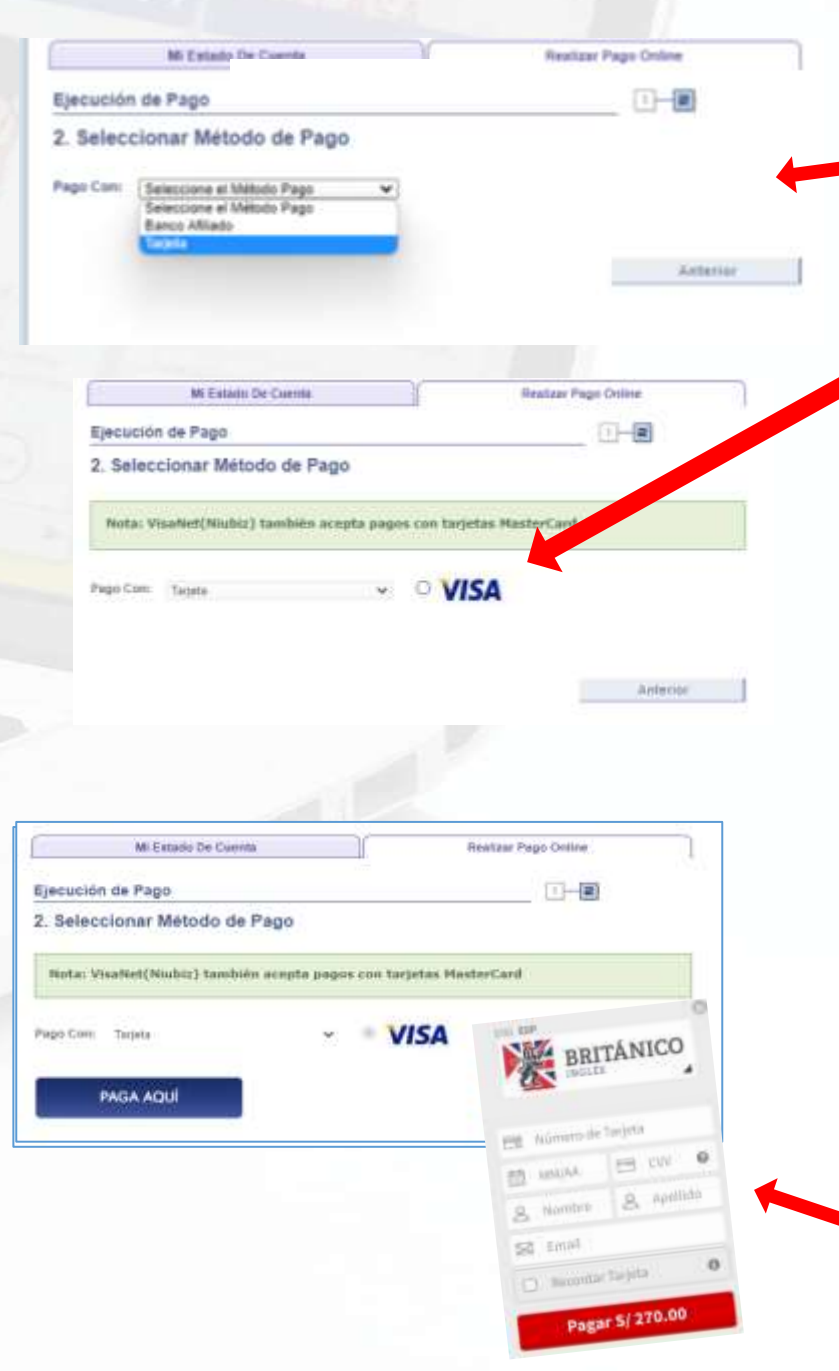

4. En la opción de Pago con, elija Tarjeta (Visa y Mastercard) o Banco Afiliado (BCP/BBVA/INTERBANK). Marque el de su preferencia.

4. Si elige la opción Tarjeta, clic en el círculo de VISA (valido para Visa y Mastercard)

5. A continuación, aparecerá la página Consideraciones Académicas y de Pago del Autoservicio, da un check en la casilla **Usted declara haber leído todas las consideraciones antes mencionadas y luego en Aceptar**

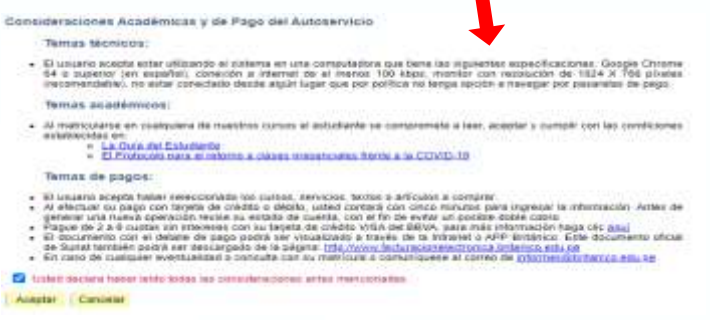

6. Haga clic en PAGA AQUÍ o PROCESAR TRANSACCIÓN, según corresponda. Finalmente, complete los datos de su tarjeta.

## **Otro medio de pago**

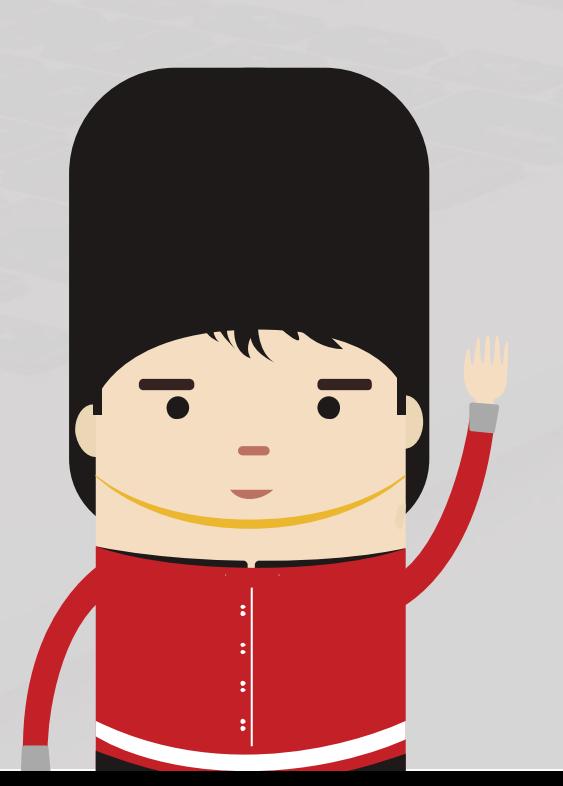

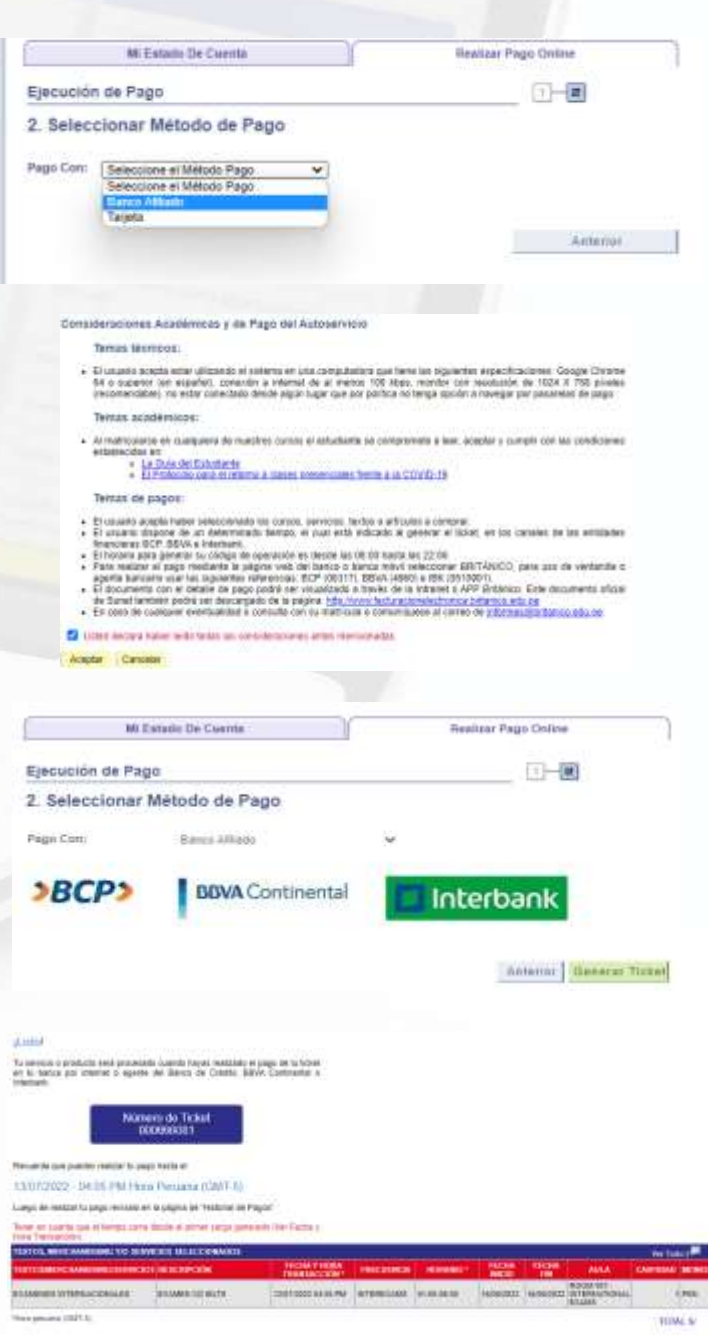

#### **Pago con Banco Afiliado (BCP/BBVA/INTERBANK)**

1. Si elige pagar por banco afiliado, se generará un número de ticket, el cual tiene una validez de 24 horas para que realice el pago a través de la ventanilla de un banco, agente o a través de la web de la entidad bancaria que haya elegido.

2. Acepte las Consideraciones Académicas y de Pago del Autoservicio, da un check en la casilla **Usted declara haber leído todas las consideraciones antes mencionadas y luego en Aceptar.**

3. Saldrá una pantalla como la que ve a continuación. Haga clic en **"Generar Ticket"**

4. Recuerde que deberá realizar el pago antes de que el número de ticket expire (24 horas).

#### **Confirma tu inscripción.**

Revise su inscripción.

Haga clic en MI HISTORIAL DE CURSOS para visualizar el examen al cual se inscribió.

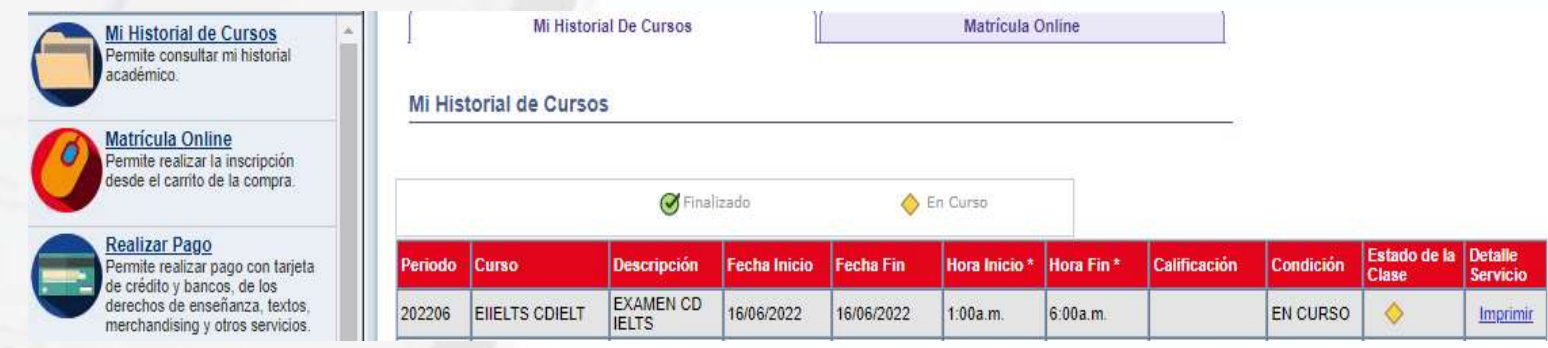

Para revisar sus pagos, clic en Menú Principal, Autoservicio, Finanzas del Campus, Historial de pagos. Podrá ver los pagos realizados.

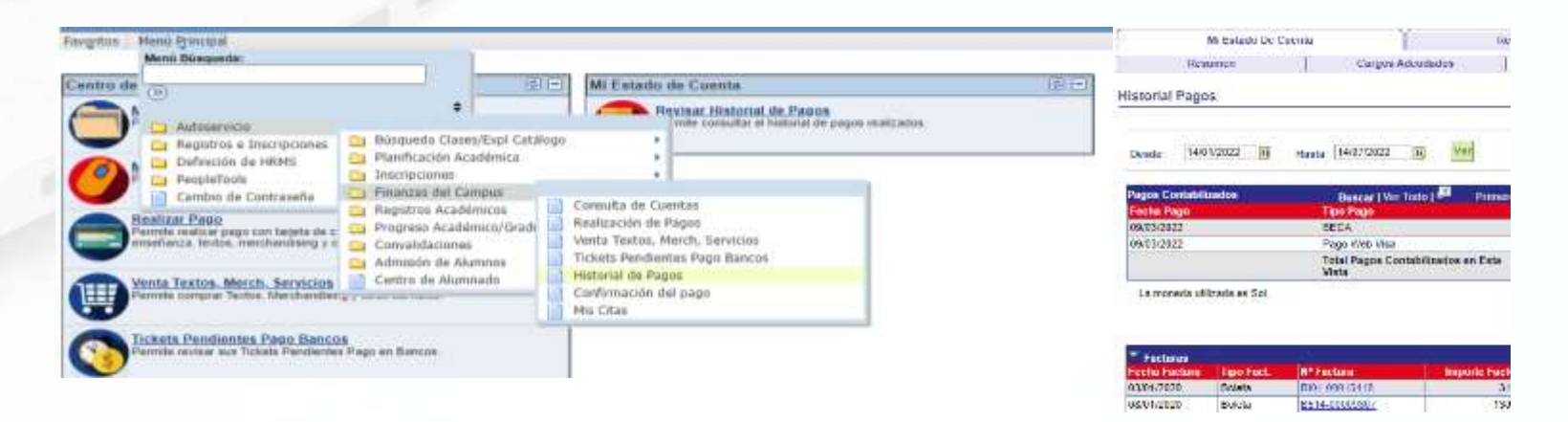